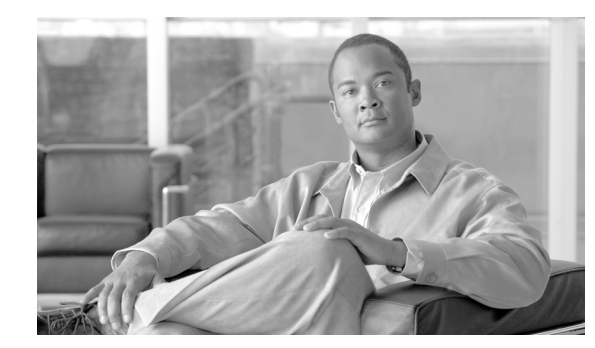

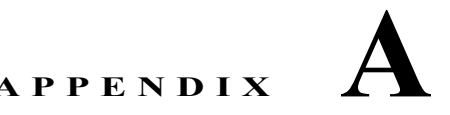

# テキストベースの **CSV** ファイル

Cisco Unified Communications Manager Bulk Administration(BAT; 一括管理)は、Comma-Separated Values (CSV; カンマ区切り値) ファイル形式で入力されたデータを使用して、最初のノード サーバ上 の Cisco Unified Communications Manager データベースへの挿入トランザクションの情報を提供しま す。CSV データ形式を使用すると、表形式のデータ レコードを含むテキスト ファイルを作成できます。

CSV データ ファイルを作成するには、Microsoft メモ帳などのテキスト エディタを使用します。各レ コードのデータは、別個の行で入力する必要があります。各データ フィールドはカンマで区切り、ブ ランク フィールドにはカンマ区切り文字を指定します。CSV ファイルにブランク行があると挿入トラ ンザクション中にエラーが発生するので、データ ファイル内のすべての行にデータを入力します。

Cisco Unified Communications Manager データベースにデータ レコードを挿入する場合、BAT は最初 のノード データベースを実行するサーバ上にある指定のフォルダ セットにアクセスします。BAT がト ランザクションの該当する CSV データ ファイルにアクセスできるようにするには、CSV データ ファ イルを、Cisco Unified Communications Manager の最初のノード データベース サーバにアップロード する必要があります。詳細については、「ファイルのアップロード」(P.2-3)を参照してください。

 $\mathbf I$ 

(注) UTF-8 形式で符号化したテキストベースの CSV ファイルのみをアップロードすることをお勧めしま す。この形式では、ASCII 文字以外の文字も保存できるためです。UTF-8 以外の形式で保存されたテ キストベースの CSV ファイルは、Cisco Unified Communications Manager からダウンロードするとき に文字化けすることがあります。

次のトピックで、各テキストベース CSV ファイルの情報およびファイル形式を説明します。

- **•** [「電話機用のテキストベース](#page-1-0) CSV ファイルの作成」(P.A-2)
- **•** [「ユーザ用のテキストベース](#page-6-0) CSV ファイルの作成」(P.A-7)
- **•** 「ユーザ デバイス [プロファイル用のテキストベース](#page-9-0) CSV ファイルの作成」(P.A-10)
- **•** 「Cisco Unified CM Assistant [マネージャとアシスタントのアソシエーション用のテキストベース](#page-12-0) CSV [ファイルの作成」\(](#page-12-0)P.A-13)
- **•** 「Cisco VG200 [ゲートウェイ用のテキストベース](#page-14-0) CSV ファイルの作成」(P.A-15)
- **•** 「Cisco VG224 [ゲートウェイ用のテキストベース](#page-17-0) CSV ファイルの作成」(P.A-18)
- **•** 「[Cisco Catalyst 6000 FXS](#page-18-0) ポート用のテキストベース CSV ファイルの作成」(P.A-19)
- **•** 「Cisco VG202 および VG204 [ゲートウェイ用のテキストベース](#page-19-0) CSV ファイルの作成」(P.A-20)
- **•** [「クライアント識別コードと強制承認コードのテキストベースのカスタム](#page-21-0) CSV ファイルの作成」 ([P.A-22](#page-21-0))
- **•** 「コール ピックアップ [グループ用のテキストベース](#page-24-0) CSV ファイルの作成」(P.A-25)
- **•** [「リモート接続先プロファイル用のテキストベース](#page-26-0) CSV ファイルの作成」(P.A-27)

- **•** [「電話の移行用のテキストベース](#page-27-0) CSV ファイルの作成」(P.A-28)
- **•** 「IME [信頼要素設定用のテキストベース](#page-28-0) CSV ファイルの作成」(P.A-29)
- **•** 「IME [登録済みグループ設定用のテキストベース](#page-30-0) CSV ファイルの作成」(P.A-31)
- **•** 「IME [除外グループ設定用のテキストベース](#page-31-0) CSV ファイルの作成」(P.A-32)
- **•** 「フォールバック [プロファイル設定用のテキストベース](#page-32-0) CSV ファイルの作成」(P.A-33)
- **•** 「エンド ユーザ CAPF [プロファイル用のテキストベース](#page-33-0) CSV ファイルの作成」(P.A-34)
- **•** 「モビリティ [プロファイル用のテキストベース](#page-34-0) CSV ファイルの作成」(P.A-35)

# <span id="page-1-0"></span>電話機用のテキストベース **CSV** ファイルの作成

電話機を追加するときに、データ入力に BAT スプレッドシートを使用する代わりに、値をカンマで区 切った ASCII テキスト行を使用して Comma-Separated Values (CSV; カンマ区切り値) ファイルを作 成できます。

電話機、IP テレフォニー デバイス、およびユーザの組み合わせの CSV テキスト ファイルを作成する 手順は、次のとおりです。

# 手順

- ステップ **1** テキスト エディタ(Microsoft メモ帳など)、または CSV ファイルのエクスポートや作成が可能なアプ リケーションを開きます。
- ステップ **2** Cisco Unified Communications Manager に追加する電話機、IP テレフォニー デバイス、またはユーザ の組み合わせごとに、行を変えて値を入力します。デバイスのタイプごとに別の CSV ファイルを作成 する必要があります。CSV データ ファイルを作成するときには、次の規則に注意してください。
	- **•** フィールドがブランクであっても、必ず、カンマ区切り文字を入力します。
	- **•** 電話機をユーザに関連付ける場合は、ユーザ ID を指定します。
	- **•** 回線が設定されていない BAT テンプレートで使用するために CSV ファイルを作成する場合にだ け、Directory Number フィールドをオプションにします。BAT 電話機テンプレートで回線が設定 されている場合は、デバイスごとに CSV ファイルで電話番号を指定する必要があります。
	- **•** ブランク行のある CSV ファイルを挿入するとエラーが発生するので注意します。
	- **•** CSV ファイルを保存するときに、「UTF-8」符号化ファイルとして保存します。メモ帳では、[ 文 字コード ] ドロップダウンで「UTF-8」の符号化を選択できます。

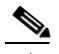

(注) UTF-8 形式で符号化したテキストベースの CSV ファイルのみをアップロードすることをお勧 めします。この形式では、ASCII 文字以外の文字も保存できるためです。UTF-8 以外の形式で 保存されたテキストベースの CSV ファイルは、Cisco Unified Communications Manager から ダウンロードするときに文字化けすることがあります。

さまざまな電話機タイプに使用する CSV データ ファイル形式の詳細については[、「電話機用の](#page-2-0) CSV データ [ファイル形式」\(](#page-2-0)P.A-3)を参照してください。

ステップ **3** CSV ファイルを Cisco Unified Communications Manager の最初のノードにアップロードします。詳細 については、「ファイルのアップロード」(P.2-3)を参照してください。

その他の電話機タイプの CSV ファイル形式の詳細については、次のトピックを参照してください。

- **•** 「電話機用の CSV データ [ファイル形式」\(](#page-2-0)P.A-3)
- **•** 「All Phone Details [オプション用のエクスポート](#page-4-0) ファイルのフィールド」(P.A-5)
- **•** 「電話機 CSV [ファイルの例」\(](#page-5-0)P.A-6)

# <span id="page-2-0"></span>電話機用の **CSV** データ ファイル形式

電話機のタイプごとに特定のデータ形式が必要です。電話機のファイル形式でオプションとなっている フィールドであっても、所定の条件が満たされる場合は必須となることに注意してください。

次のトピックで、各電話機タイプの形式およびサンプルについて説明します。

- **•** [「電話機とユーザの組み合わせのファイル形式」\(](#page-2-1)P.A-3)
- **•** 「CTI ポート /H.323 [クライアントのファイル形式」\(](#page-3-0)P.A-4)
- **•** 「CTI ポートとユーザの組み合わせ、および H.323 [クライアントとユーザの組み合わせのファイル](#page-3-1) [形式」\(](#page-3-1)P.A-4)

# <span id="page-2-1"></span>電話機とユーザの組み合わせのファイル形式

次のサンプル形式に、電話機および固定ユーザの形式のテキストベース CSV ファイルのフィールド 長、およびフィールドがオプションか必須かを示します。

**First Name**(オプション、64 文字以内)、**Last Name**(必須、1 ~ 64 文字)、**User ID**(必須、1 ~ 128 文字)、**Password**(オプション、128 文字以内)、**Manager User ID**(オプション、128 文字以内、グ ローバル ディレクトリ内に既存の ID を使用する必要あり)、 **Department**(オプション、64 文字以内)、 **PIN**(オプション、20 桁以内の数字)、**Default Profile**(オプション、50 文字以内)、**User Locale**(オ プション、50 文字以内)、**Telephone Number**(オプション、20 桁以内の数字)、**Primary Extension** (オプション、50 桁以内の数字)、**Associated PC**(オプション、50 文字以内)、**ICD Extension**(オプ ション、50 桁以内の数字)、**Mail ID**(オプション、255 文字以内)、**Presence Group**(オプション、50 文字以内)、**Subscribe Calling Search Space**(オプション、50 文字以内)、**MAC Address**(必須、12 文字以内)、**Description**(オプション、50 文字以内)、**Location**(オプション、50 文字以内)、 **Directory Number**(オプション、24 文字以内の数字または特殊文字)、**Display**(オプション、30 文字 以内)、**Line Text Label**(オプション、30 文字以内)、**Forward Busy External**(オプション、50 文字 以内の数字または特殊文字)、**Forward No Answer External**(オプション、50 文字以内の数字または 特殊文字)、**Forward No Coverage External**(オプション、50 文字以内の数字または特殊文字)、 **Forward Busy Internal**(オプション、50 文字以内の数字または特殊文字)、**Forward No Answer Internal**(オプション、50 文字以内の数字または特殊文字)、**Forward No Coverage Internal**(オプ ション、50 文字以内の数字または特殊文字)、**Call Pickup Group**(オプション、50 文字以内)、**Speed Dial**(オプション、50 文字以内の数字または特殊文字)、**Speed Dial Label**(オプション、30 文字以 内)

#### 例

 $\mathbf I$ 

John,Smith,johns,abcde,Daviss,12,12345,johnProfile,English United States,1,1231123245AB,Dallas,9725557154,9725557154,Mike,9725557172,9725557196,9725557112,9 725557127,9725557158,9725557189,9725557121/TollByPass,1230000000,Helpdesk

# <span id="page-3-0"></span>**CTI** ポート**/H.323** クライアントのファイル形式

次のサンプル形式に、CTI ポートおよび H.323 クライアントの形式のテキストベース CSV ファイルの フィールド長、およびフィールドがオプションか必須かを示します。

**Device Name**(必須、CTI ポートの場合 15 文字以内、H.323 クライアントの場合 50 文字以内)、 **Description**(オプション、50 文字以内)、**Location**(オプション、50 文字以内)、**User ID**(オプショ ン、1 ~ 30 文字)、**Directory Number**(オプション、24 文字以内の数字または特殊文字)、**Display** (オプション、30 文字以内)、**Line Text Label**(オプション、30 文字以内)、**Forward Busy External** (オプション、50 文字以内の数字または特殊文字)、**Forward No Answer External**(オプション、 50 文字以内の数字または特殊文字)、**Forward No Coverage External**(オプション、50 文字以内の数 字または特殊文字)、**Forward Busy Internal**(オプション、50 文字以内の数字または特殊文字)、 **Forward No Answer Internal**(オプション、50 文字以内の数字または特殊文字)、**Forward No Coverage Internal**(オプション、50 文字以内の数字または特殊文字)、**Call Pickup Group**(オプショ ン、50 文字以内)

# 例

TAPS Port 1, CTI TAPS Port 1, Dallas, johns, 9728437154, 9728437154, Mike,9728437172,9728437196,9728437127,9728437154,9728437178, 9728437189,9728437121/TollByPass,1230000000,Helpdesk

# <span id="page-3-1"></span>**CTI** ポートとユーザの組み合わせ、および **H.323** クライアントとユーザの組み合わせのファ イル形式

次のサンプル形式に、CTI ポートとユーザ、および H.323 クライアントとユーザの形式のテキスト ベース CSV ファイルのフィールド長、およびフィールドがオプションか必須かを示します。

**First Name**(オプション、64 文字以内)、**Last Name**(必須、1 ~ 64 文字)、**User ID**(必須、1 ~ 128 文字)、**Password**(オプション、128 文字以内)、**Manager User ID**(オプション、128 文字以内、グ ローバル ディレクトリ内の既存の ID を使用する必要あり)、**Department**(オプション、64 文字以内)、 **PIN**(オプション、128 桁以内の数字)、**Default Profile**(オプション、50 文字以内)、**User Locale**(オ プション、50 文字以内)、**Telephone Number**(オプション、64 桁以内の数字)、**Primary Extension** (オプション、50 桁以内の数字)、**Associated PC**(オプション、50 文字以内)、**ICD Extension**(オプ ション、50 桁以内の数字)、**Mail ID**(オプション、255 文字以内)、**Presence Group**(オプション、50 文字以内)、**Subscribe Calling Search Space**(オプション、50 文字以内)、**Device Name**(必須、CTI ポートとユーザの組み合わせの場合 15 文字以内、H.323 クライアントとユーザの組み合わせの場合 50 文字以内)**Description**(オプション、50 文字以内)、**Location**(オプション、50 文字以内)、 **Directory Number**(オプション、24 文字以内の数字または特殊文字)、**Display**(オプション、30 文字 以内)、**Line Text Label**(オプション、30 文字以内)、**Forward Busy External**(オプション、50 文字 以内の数字または特殊文字)、**Forward No Answer External**(オプション、50 文字以内の数字または 特殊文字)、**Forward No Coverage External**(オプション、50 文字以内の数字または特殊文字)、 **Forward Busy Internal**(オプション、50 文字以内の数字または特殊文字)、**Forward No Answer Internal**(オプション、50 文字以内の数字または特殊文字)、**Forward No Coverage Internal**(オプ ション、50 文字以内の数字または特殊文字)、**Call Pickup Group**(オプション、50 文字以内)

## 例

John,Smith,johns,abcde,Daviss,12,12345,johnProfile,English United States,1,TAPS Port 1,CTI TAPS Port

1,9725557154,9725557154,Mike,9725557172,9725557196,9725557112,9725557127,9725557158,972555 7189,9725557121/TollByPass,1230000000,Helpdesk

(注) いずれかのフィールドの中で、カンマまたは二重引用符を値の一部として使用する場合は、テキスト値 全体を二重引用符で囲んで、これを 1 つの値として指定する必要があります。 たとえば、John, Bill をテキスト値として入力する場合は、"John, Bill" と入力する必要があります。 値に二重引用符を入力する場合は、二重引用符を 2 つの連続した二重引用符に置き換え、その値全体を 二重引用符で囲む必要があります。たとえば、John "Chief は "John""Chief" と入力する必要がありま す。

### 追加情報

「IME [信頼グループ設定用のテキストベース](#page-29-0) CSV ファイルの作成」(P.A-30) を参照してください。

# <span id="page-4-0"></span>**All Phone Details** オプション用のエクスポート ファイルのフィールド

エクスポート ユーティリティを使用して電話機レコードのすべての詳細を含むファイルを生成する場 合、エクスポート ファイルは次の形式にする必要があります。

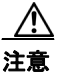

 $\mathbf I$ 

注意 エクスポート ユーティリティで生成したファイルは、編集しないことをお勧めします。Logout time や Login time などのフィールドはシステムが動的に生成するため、一切編集しないでくださ い。Login User ID フィールドと Product Specific XML フィールドは、適切に動作するには正確で ある必要があるので、編集しないでください。製品固有の設定を更新するには、BAT を使用しま す。

Device Name,Description,Device Pool,Phone Template,CSS,AAR CSS,Location,Extension Mobility,Network Locale,Media Resource Group List,User Hold Audio Source,Network Hold Audio Source,Device User Locale,Signal Packet Capture Mode,Packet Capture Duration,Built in Bridge,Privacy,Retry Video Call as Audio,Ignore Presentation Indicators,Softkey Template,Module 1,Module 2,Phone Load Name,Module 1 Load Name,Module 2 Load Name,Information,Directory,Messages,Services,Authentication Server,Proxy Server,Idle,Idle Timer,MLPP Indication,MLPP Preemption,MLPP Domain,Device Type,User ID,Common Profile,Owner User ID,Allow CTI Control Flag,Device Presence Group,Security Profile,Device Subscribe CSS,Unattended Port,Require DTMF Reception,RFC2833 Disabled,Certificate Operation,Authentication String,Certification Operation Completion Time,Device Protocol,Secure Shell User,Secure Shell Password,XML,Dial Rules,CSS Reroute,CSS Refer,DTMF Signalling,Default DTMF Capability,SIP Profile,SIPCodec\_MTPPreferredOrigCodec,Logout Profile,MTP Required,Digest User,Always Use Prime Line,Always Use Prime Line for Voice Messages,Geo Location

Directory Number,Partition,Voice Mail Profile,Line CSS,AAR Group,Line User Hold Audio Source,Line Network Hold Audio Source ,Auto Answer,Forward All Voice Mail,Forward All Destination,Forward All CSS,Forward Busy Internal Voice Mail,Forward Busy Internal Destination,Forward Busy Internal CSS,Forward Busy External Voice Mail,Forward Busy External Destination,Forward Busy External CSS,Forward No Answer Internal Voice Mail,Forward No Answer Internal Destination,Forward No Answer Internal CSS,Forward No Answer External Voice Mail,Forward No Answer External Destination,Forward No Answer External CSS,Forward No Coverage Internal Voice Mail,Forward No Coverage Internal Destination,Forward No Coverage Internal CSS,Forward No Coverage External Voice Mail,Forward No Coverage External Destination,Forward No Coverage External CSS,Forward No Answer Ring Duration,Call Pickup Group,MLPP Target,MLPP CSS,MLPP No Answer Ring Duration,Line Text Label,External Phone Number Mask,Maximum Number of Calls,Busy Trigger,Message Waiting Lamp Policy,Ring setting (Phone Idle),Ring Setting (Phone Active),Caller Name,Caller Number,Redirected Number,Dialed Number,Line Description,Alerting Name,Alerting Name ASCII,Line Presence Group,Secondary CSS for Forward All,Forward on CTI

Failure Voice Mail,Forward on CTI Failure Destination,Forward on CTI Failure CSS,Display,ASCII DisplayParty Entrance Tone,Log Missed Calls,Park Monitor Forward No Retrieve Ext Voice Mail,Park Monitor Forward No Retrieve Int Voice Mail,Park Monitor Forward No Retrieve Ext CSS,Park Monitor Forward No Retrieve Int CSS,Park Monitor Forward No Retrieve Ext Destination,Park Monitor Forward No Retrieve Int Destination,Park Monitor Reversion Timer

Speed Dial Number,Speed Dial Label,Speed Dial Label ASCII,Service Name,Subscribed Service Name,Subscribed Service Name ASCII,Parameter Name,Parameter Value,Busy Lamp Field Destination,Busy Lamp Field Directory Number,Busy Lamp Field Label,Busy Lamp Field Label ASCII

## 追加情報

「IME [信頼グループ設定用のテキストベース](#page-29-0) CSV ファイルの作成」(P.A-30) を参照してください。

# <span id="page-5-0"></span>電話機 **CSV** ファイルの例

次のリストは、一般的に使用される電話機 CSV データ ファイルの例です。

## テンプレート アトリビュート:**Forward Busy Destination** の使用

電話機テンプレートで Forward Busy Destination が 3001 の場合、CSV ファイル内で Forward Busy Destination に値の指定がないすべてのレコードは、3001 を使用します。

1231123245AB,SEP1231123245AB,Dallas,johns,9728437154,9728437154,Mike,,9728437196,972843712 7,9728437154,9728437178,9728437189,9728437121/TollByPass,1230000000,Helpdesk

#### 電話機の説明を入力しない

電話機の説明がブランクである場合は、次の形式で指定します。

1231123245AB,,Dallas,johns,9728437154,9728437154,Mike,9728437172,9728437196,9728437127,972 8437154,9728437178,9728437189,9728437121/TollByPass,1230000000,Helpdesk

#### アクティブな回線またはロケーションを入力しない

アクティブな回線が不要で、ロケーションもブランクの場合は、次の形式で指定します。

1231123245AB,SEP1231123245AB,,,1230000000,HelpDesk

## **2** 回線のアクティブ回線

アクティブな回線が 2 回線必要な場合は、次の形式で指定します。

1231123245AB,SEP1231123245AB,Dallas,johns,9725557154,9725557154,Mike,9725557172,9725557196 ,9728437127,9728437154,9728437178,9728437189,9725557121/TollByPass,9725557155,9725557155,K elvin,9725557133,9725557196,9728437112,9728437145,9728437187,9728437198,9725557112/TollByP ass,1230000000,Helpdesk

(注) MAC Address については、MAC アドレス値を入力するか、ダミー MAC アドレスの作成オプションの チェックボックスをオンにしてください。

## 必須の電話機エントリ

単一の回線が必要であるときに、必須値だけを組み込み、オプション値をまったく組み込まない場合 は、次の形式で指定します。

1231123245AB,,,,9725557154,,,,,

## ダミー **MAC** アドレス オプションの使用

ダミー MAC アドレスのオプションがオンになっている場合、1 回線を使用するには、次の形式で指定 します。

,Dallas,9725557154,9725557154,Mike,9725557172,9725557196,9728437127,9728437154,9728437178, 9728437189,9725557121/TollByPass,johns,1230000000,Helpdesk

# 追加情報

「IME [信頼グループ設定用のテキストベース](#page-29-0) CSV ファイルの作成」(P.A-30)を参照してください。

# <span id="page-6-0"></span>ユーザ用のテキストベース **CSV** ファイルの作成

ユーザを追加するときに、データ入力に BAT スプレッドシートを使用する代わりに、値をカンマで区 切った ASCII テキスト行を使用して Comma-Separated Values(CSV; カンマ区切り値)ファイルを作 成できます。

ユーザ用の CSV テキスト ファイルを作成する手順は、次のとおりです。

## 手順

- ステップ **1** テキスト エディタ(Microsoft メモ帳など)、または CSV ファイルのエクスポートや作成が可能なアプ リケーションを開きます。
- ステップ **2** Cisco Unified Communications Manager に追加するユーザごとに、行を変えて値を入力します。テキ ストベースの CSV ファイルで使用する必要がある形式の詳細については[、「ユーザのファイル形式」](#page-7-0) ([P.A-8](#page-7-0))を参照してください。

すべてのデバイスのデバイス名をカンマで区切って、レコードの終わりに入力すると、任意の数の既存 デバイスを新しいユーザに関連付けることができます。

デバイスを制御しないユーザに対しても、電話番号を関連付けることができます。

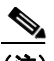

(注) CSV ファイル内にブランク行があると、エラーが発生します。

ステップ **3** ファイルを Cisco Unified Communications Manager の最初のノードにアップロードします。詳細につ いては、「ファイルのダウンロード」(P.2-2)を参照してください。

> CSV ファイルを保存するときに、「UTF-8」符号化ファイルとして保存します。メモ帳では、[ 文字 コード ] ドロップダウンで「UTF-8」の符号化を選択できます。

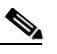

(注) UTF-8 形式で符号化したテキストベースの CSV ファイルのみをアップロードすることをお勧 めします。この形式では、ASCII 文字以外の文字も保存できるためです。UTF-8 以外の形式で 保存されたテキストベースの CSV ファイルは、Cisco Unified Communications Manager から ダウンロードするときに文字化けすることがあります。

# 関連項目

 $\mathbf I$ 

「IME [信頼グループ設定用のテキストベース](#page-29-0) CSV ファイルの作成」(P.A-30) を参照してください。

# <span id="page-7-0"></span>ユーザのファイル形式

<u>の</u><br>Eント PIN と Password の値は、CSV ファイル上に指定するか、BAT を使用してファイルを挿入するときに 指定する必要があります。ユーザまたはユーザのグループごとに個別の PIN またはパスワードを適用 する場合は、CSV ファイルに PIN とパスワードを指定してください。すべてのユーザが使用できるデ フォルトの PIN とパスワードを使用する場合は、CSV ファイルに PIN またはパスワードの値を指定す るのではなく、BAT を使用して CSV ファイルを Cisco Unified Communications Manager に挿入する ときに指定してください。

次のサンプル形式と例に、ユーザ用のテキストベース CSV ファイルのフィールド、フィールド長、お よびフィールドがオプションか必須かを示します。

**First Name**(オプション、64 文字以内)、**Last Name**(必須、1 ~ 64 文字)、 **User ID**(必須、128 文字 以内)、 **Manager User ID**(オプション、128 文字以内、グローバル ディレクトリ内の既存 ID を使用す る必要あり)、 **Department**(オプション、64 文字以内)、 **PIN**(オプション、128 桁以内の数字)、 **Default Profile**(オプション、50 文字以内)、 **User Locale**(オプション、50 文字以内)、 **Telephone Number**(オプション、64 桁以内の数字)、 **Primary Extension**(オプション、50 桁以内の数字)、 **Associated PC**(オプション、50 文字以内)、 **ICD Extension**(オプション、50 桁以内の数字)、 **Mail ID**(オプション、255 文字以内)、 **Presence Group**(オプション、50 文字以内)、 **Subscribe Calling Search Space** (オプション、50 文字以内)

## 例

John, Smith, johns, abc123de, karend, 0012055, 9989, johns profile, English United States,SEP1231123245AB,9725557154,SEP0010EB001234

フィールドがブランクであっても、区切り文字を指定する必要があります。CSV ファイルの作成時に は、次の例とサンプル CSV レコードを参照してください。

# 例 **1**

ユーザのマネージャがブランクである場合は、次の形式で指定します。

John,Smith,johns,abc123de,,0012055,9989,johns profile,English United States,SEP1231123245AB,9725557154,SEP0010EB001234

# 例 **2**

必須フィールドだけを指定する場合は、次の形式で指定します。 Smith,johns,,,,,,,,

# 例 **3**

必須フィールドだけを指定して、ユーザを電話機に関連付ける場合は、次の形式で指定します。 Smith, johns,,,,,,,SEP1231123245AB,

#### 例 **4**

ユーザは、複数のデバイスを制御できます。追加デバイスのデバイス名を、レコードの終わりに追加で きます。

**•** ユーザが 1 台のデバイスだけを制御する場合は、次の形式で指定します。

John, Smith, johns, abc123de, karend, 0012055, 9989, johns profile, English United States,SEP1231123245AB,9725557154

**•** ユーザが 3 台のデバイスを制御する場合は、次の形式で指定します。

John, Smith, johns, abc123de, karend, 0012055, 9989, johns profile, English UnitedStates,SEP1231123245AB,9725557154,SEP0010EB001234**,**SEP0010EB432101

# ユーザのファイル形式の更新

ユーザ更新用の CSV テキスト ファイルを作成するには、テキスト エディタを使用します。ファイルを 最初のノード サーバにアップロードします。詳細については、「ファイルのアップロード」(P.2-3)を 参照してください。

レコードを更新する場合は、ファイルのすべての必須フィールドを指定する必要があります。すでに値 を格納しているにもかかわらず、オプション フィールドをブランクにしてレコードを更新すると、そ の値はブランクにリセットされます。すでに格納されている値を保持する方法については、「格納され ている値の保持」(P.18-2)を参照してください。

次のサンプル形式に、ユーザ更新用のフィールド長と文字列タイプを示し、その後に CSV ファイルの 例を示します。

**User ID**(必須、1 ~ 128 文字)、 **Password**(オプション、128 文字以内)、**Manager**(オプション、 128 文字以内、グローバル ディレクトリ内の既存 ID を使用する必要あり)、 **Department**(オプショ ン、64 文字以内)、 **PIN**(オプション、128 桁以内の数字)、 **Default Profile**(オプション、50 文字以 内)、 **User Locale**(オプション、50 文字以内)、 **Telephone Number**(オプション、64 桁以内の数字)、 **Primary Extension**(オプション、50 桁以内の数字)、 **Associated PC**(オプション、50 文字以内)、 **ICD Extension**(オプション、50 桁以内の数字)、 **Mail ID**(オプション、255 文字以内)

## 例

johns,Daviss,123,johnProfile,English United States,SEP8612113425AC,9725557154

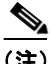

 $\mathbf I$ 

(注) フィールドがブランクであっても、区切り文字を指定する必要があります。CSV ファイルの作成時に は、次の例とサンプル CSV レコードを参照してください。

## 例 **1**

ユーザのマネージャがブランクである場合は、次の形式で指定します。 johns,,123,johnProfile,English United States,SEP8612113425AC,9725557154

# 例 **3**

必須フィールドには次のフィールドを含めます。 John, Daviss, 123, johnProfile,,,

## 追加情報

「IME [信頼グループ設定用のテキストベース](#page-29-0) CSV ファイルの作成」(P.A-30)を参照してください。

# <span id="page-9-0"></span>ユーザ デバイス プロファイル用のテキストベース **CSV** ファ イルの作成

ユーザ デバイス プロファイルを追加するときに、データ入力に BAT スプレッドシートを使用する代わ りに、値をカンマで区切った ASCII テキスト行を使用して Comma-Separated Values (CSV; カンマ区 切り値)ファイルを作成できます。

(注) いずれかのフィールドの中で、カンマまたは二重引用符を文字列として使用する場合は、テキスト全体 を二重引用符で囲む必要があります。

ユーザ デバイス プロファイル用の CSV テキスト ファイルを作成する手順は、次のとおりです。

# 手順

- ステップ **1** CSV ファイルを作成するために、Microsoft メモ帳を開きます。
- ステップ **2** Cisco Unified Communications Manager に追加するユーザ デバイス プロファイルの値を、プロファイ ルごとに行を変えて入力します。テキストベースの CSV ファイルで使用する必要がある形式の詳細に ついては、「ユーザ デバイス [プロファイルのファイル形式」\(](#page-10-0)P.A-11)を参照してください。

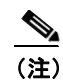

(注) CSV ファイル内にブランク行があると、エラーが発生します。

ステップ **3** CSV ファイルを Cisco Unified Communications Manager の最初のノード サーバにアップロードします。 CSV ファイルを保存するときに、「UTF-8」符号化ファイルとして保存します。メモ帳では、[ 文字 コード ] ドロップダウンで「UTF-8」の符号化を選択できます。

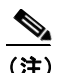

(注) UTF-8 形式で符号化したテキストベースの CSV ファイルのみをアップロードすることをお勧 めします。この形式では、ASCII 文字以外の文字も保存できるためです。UTF-8 以外の形式で 保存されたテキストベースの CSV ファイルは、Cisco Unified Communications Manager から ダウンロードするときに文字化けすることがあります。

# 追加情報

「IME [信頼グループ設定用のテキストベース](#page-29-0) CSV ファイルの作成」(P.A-30)を参照してください。

# <span id="page-10-0"></span>ユーザ デバイス プロファイルのファイル形式

次のサンプル形式に、ユーザ デバイス プロファイル用のフィールド長と文字列タイプを示し、その後 に CSV ファイルの例を示します。

**Device Profile Name**(必須、1 ~ 50 文字)、**Description**(オプション、1 ~ 50 文字)、**Login UserID** (オプション、4 ~ 30 文字)、**Directory Number**(オプション、24 桁以内の数字または特殊文字)、 **Display**(オプション、内部発信者 ID の場合は 30 文字以内)、**Line Text Label**(オプション、30 文字 以内)、**Forward Busy External Destination**(オプション、50 桁以内の数字)、**Forward No Answer External Destination**(オプション、50 桁以内の数字)、**Forward No Coverage External**(オプショ ン、50 桁以内の数字)、**Forward Busy Internal Destination**(オプション、50 桁以内の数字)、 **Forward No Answer Internal Destination**(オプション、50 桁以内の数字)、**Forward No Coverage Internal**(オプション、50 桁以内の数字)、**Call Pickup Group**(オプション、50/50 文字以内)、 **Speed Dial Number**(オプション、50 桁以内の数字)、**Speed Dial Label**(オプション、30 文字以内)

#### 例

```
John Profile,John's 
Profile,Johns,9725557154,9725557154,Mike,9725557172,9725557196,9725557126,9725557154,97255
57178,9725557189,9725557121/TollByPass,1230000000,Helpdesk
```
## 例 **1**

フィールドがブランクであっても、区切り文字を指定する必要があります。次の例は、Display の設定 値を指定しない場合の正しい形式を示しています。

John Profile,John's Profile,Johns,9725557154,,Mike,9725557172,9725557196,9725557126,9725557154,9725557178,9725 557189,9725557121/TollByPass,1230000000,Helpdesk

## 例 **2**

プロファイルに回線を設定せず、必須フィールドだけを追加する場合は、次の例のように指定します。 John Profile,,,,

# 例 **3**

 $\mathbf I$ 

必須フィールドだけを入力し、ユーザ デバイス プロファイルを電話番号 1 つだけに関連付ける場合は、 次のようになります。 John Profile,,,9725557154,,,,,

# **2** つの回線と **2** つのスピード ダイヤルを持つユーザ デバイス プロファイル

次のサンプル形式に、2 つの回線を持つユーザ デバイス プロファイル用の CSV ファイルのフィールド 長と文字列タイプを示します。

**User Device Profile Name**(必須、1 ~ 50 文字)、**Description**(オプション、1 ~ 50 文字)、**Login UserID**(オプション、4 ~ 30 文字)、**Directory Number1**(オプション、24 桁以内の数字または特殊 文字)、**Display1**(オプション、内部発信者 ID の場合は 30 文字以内)、**Line Text Label1**(オプショ ン、30 文字以内)、**Forward Busy External Destination1**(オプション、50 桁以内の数字)、**Forward No Answer External Destination1**(オプション、50 桁以内の数字)、**Forward No Coverage External Destination1**(オプション、50 桁以内の数字)、**Forward Busy Internal Destination1**(オ プション、50 桁以内の数字)、**Forward No Answer Internal Destination1**(オプション、50 桁以内の

数字)、**Forward No Coverage Internal Destination1**(オプション、50 桁以内の数字)、**Call Pickup Group1**(オプション、50/50 文字以内)、**Directory Number2**(オプション、24 桁以内の数字または 特殊文字)、**Display2**(オプション、内部発信者 ID の場合は 30 文字以内)、**Line Text Label2**(オプ ション、30 文字以内)、**Forward Busy External Destination2**(オプション、50 桁以内の数字)、 **Forward No Answer External Destination2**(オプション、50 桁以内の数字)、**Forward No Coverage External Destination2**(オプション、50 桁以内の数字)、**Forward Busy Intermal Destination2** (オプション、50 桁以内の数字)、**Forward No Answer Internal Destination2** (オプ ション、50 桁以内の数字)、**Forward No Coverage Internal Destination2**(オプション、50 桁以内の 数字)、**Call Pickup Group2**(オプション、50/50 文字以内)、**Speed Dial Number1**(オプション、50 桁以内の数字)、**Speed Dial Label1**(オプション、30 文字以内)、**Speed Dial Number2**(オプション、 50 桁以内の数字)、**Speed Dial Label2**(オプション、30 文字以内)

# 例

John Profile,John's

Profile,John's,9725557154,9725557154,Mike,9725557172,9725557196,9725557126,9725557154,9725 557178,9725557189,9725557121/TollByPass,9725557155,9725557155,Kelvin,9725557133,9725557196 ,9725557113,9725557145,9725557187,9725557198,9725557112/TollByPass,1230000000,Helpdesk,214 9523460,Keith

# すべての詳細オプションを使用するユーザ デバイス プロファイルのエクス ポート ファイルのフィールド

エクスポート ユーティリティを使用してユーザ デバイス プロファイルのすべての詳細を含むファイル を生成する場合、エクスポート ファイルは次の形式になります。次の例で、すべての詳細エクスポー ト ファイル内のフィールドの長さおよびタイプを示します。

エクスポート ユーティリティは、ユーザ デバイス プロファイルのモデル固有フィールドは生成しま せん。

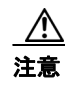

注意 エクスポート ユーティリティで生成したファイルは、編集しないことをお勧めします。Logout time や Login time などの一部のフィールドはシステムが動的に生成するため、一切編集しないでく ださい。Login User ID フィールドと Product Specific XML フィールドは、適切に動作するには正 確である必要があるので、編集しないでください。製品固有の設定を更新するには、BAT を使用し ます。

Device Profile Name,Description,Device Pool,Phone Template,CSS,AAR CSS,Location,Extension Mobility,Network Locale,Media Resource Group List,User Hold Audio Source,Network Hold Audio Source,Device User Locale,Signal Packet Capture Mode,Packet Capture Duration,Built in Bridge,Privacy,Retry Video Call as Audio,Ignore Presentation Indicators,Softkey Template,Module 1,Module 2,Phone Load Name,Module 1 Load Name,Module 2 Load

Name,Information,Directory,Messages,Services,Authentication Server,Proxy Server,Idle,Idle Timer,MLPP Indication,MLPP Preemption,MLPP Domain,Device Type,User ID,Common Profile,Owner User ID,Allow CTI Control Flag,Device Presence Group,Security Profile,Device Subscribe CSS,Unattended Port,Require DTMF Reception,RFC2833 Disabled,Certificate Operation,Authentication String,Certification Operation Completion Time,Device Protocol,Secure Shell User,Secure Shell Password,XML,Dial Rules,CSS Reroute,CSS Refer,DTMF Signalling,Default DTMF Capability,SIP

Profile,SIPCodec\_MTPPreferredOrigCodec,Logout Profile,MTP Required,Digest User,Always Use Prime Line,Always Use Prime Line for Voice Message

Directory Number,Partition,Voice Mail Profile,Line CSS,AAR Group,Line User Hold Audio Source,Line Network Hold Audio Source ,Auto Answer,Forward All Voice Mail,Forward All Destination,Forward All CSS,Forward Busy Internal Voice Mail,Forward Busy Internal Destination,Forward Busy Internal CSS,Forward Busy External Voice Mail,Forward Busy External Destination,Forward Busy External CSS,Forward No Answer Internal Voice Mail,Forward No Answer Internal Destination,Forward No Answer Internal CSS,Forward No Answer External Voice Mail,Forward No Answer External Destination,Forward No Answer External CSS,Forward No Coverage Internal Voice Mail,Forward No Coverage Internal Destination,Forward No Coverage Internal CSS,Forward No Coverage External Voice Mail,Forward No Coverage External Destination,Forward No Coverage External CSS,Forward No Answer Ring Duration,Call Pickup Group,MLPP Target,MLPP CSS,MLPP No Answer Ring Duration,Line Text Label,External Phone Number Mask,Maximum Number of Calls,Busy Trigger,Message Waiting Lamp Policy,Ring setting (Phone Idle),Ring Setting (Phone Active),Caller Name,Caller Number,Redirected Number,Dialed Number,Line Description,Alerting Name,Alerting Name ASCII,Line Presence Group,Secondary CSS for Forward All,Forward on CTI Failure Voice Mail,Forward on CTI Failure Destination,Forward on CTI Failure CSS,Display,ASCII Display,Party Entrance Tone,Log Missed Calls,Park Monitor Forward No Retrieve Ext Voice Mail,Park Monitor Forward No Retrieve Int Voice Mail,Park Monitor Forward No Retrieve Ext CSS,Park Monitor Forward No Retrieve Int CSS,Park Monitor Forward No Retrieve Ext Destination,Park Monitor Forward No Retrieve Int Destination,Park Monitor Reversion Timer

Speed Dial Number,Speed Dial Label,Speed Dial Label ASCII,Service Name,Subscribed Service Name,Subscribed Service Name ASCII,Parameter Name,Parameter Value,Busy Lamp Field Destination,Busy Lamp Field Directory Number,Busy Lamp Field Label,Busy Lamp Field Label ASCII

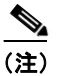

(注) ブール値の設定には、True と False を使用します。

## 追加情報

「IME [信頼グループ設定用のテキストベース](#page-29-0) CSV ファイルの作成」(P.A-30)を参照してください。

# <span id="page-12-0"></span>**Cisco Unified CM Assistant** マネージャとアシスタントの アソシエーション用のテキストベース **CSV** ファイルの作成

Unified CM Assistant マネージャとアシスタントを追加するときに、データ入力に BAT スプレッド シートを使用する代わりに、値をカンマで区切った ASCII テキスト行を使用して Comma-Separated Values (CSV; カンマ区切り値) ファイルを作成できます。

Unified CM Assistant マネージャとアシスタント用の CSV テキスト ファイルを作成する手順は、次の とおりです。

## 手順

 $\mathbf I$ 

- ステップ **1** テキスト エディタ(メモ帳など)、または CSV ファイルのエクスポートや作成が可能なアプリケー ションを開きます。
- ステップ **2** Cisco Unified Communications Manager に追加するマネージャとアシスタントのアソシエーションの 値を、アソシエーションごとに行を変えて入力します。テキストベースの CSV ファイルで使用する必 要がある形式の詳細については[、「マネージャおよびアシスタントのファイル形式」\(](#page-13-0)P.A-14)を参照 してください。

(注) CSV ファイル内にブランク行があると、エラーが発生します。

マネージャとアシスタントのユーザ ID をカンマで区切ってレコードの末尾に入力すると、1 人のマ ネージャに複数のアシスタントを割り当てることができます。

ステップ **3** ファイルを Cisco Unified Communications Manager の最初のノード データベースを実行しているサー バにアップロードします。詳細については、「ファイルのアップロード」(P.2-3)を参照してください。

> CSV ファイルを保存するときに、「UTF-8」符号化ファイルとして保存します。メモ帳では、[ 文字 コード ] ドロップダウンで「UTF-8」の符号化を選択できます。

 $\mathscr{P}$ 

(注) UTF-8 形式で符号化したテキストベースの CSV ファイルのみをアップロードすることをお勧 めします。この形式では、ASCII 文字以外の文字も保存できるためです。UTF-8 以外の形式で 保存されたテキストベースの CSV ファイルは、Cisco Unified Communications Manager から ダウンロードするときに文字化けすることがあります。

## 追加情報

「IME [信頼グループ設定用のテキストベース](#page-29-0) CSV ファイルの作成」(P.A-30)を参照してください。

# <span id="page-13-0"></span>マネージャおよびアシスタントのファイル形式

次のサンプル形式と例に、Unified Communications Manager Assistant のマネージャとアシスタントの アソシエーション用のフィールド長と文字列タイプを示します。Manager ID にはマネージャのユーザ ID を、Assistant ID にはアシスタントのユーザ ID を指定します。Assistant ID を最初にセットしてそ の後に Manager ID のリストを続けると、1 人のアシスタントに複数のマネージャを関連付けることも できます。CSV ファイルを挿入するときに、アソシエーションのタイプを選択します。

# デフォルトのマネージャとアシスタントのアソシエーション

マネージャとアシスタントのアソシエーションには、次のデフォルト形式を使用します。

**ManagerID**(必須、1 ~ 30 文字)、**AssistantID 1**(必須、1 ~ 30 文字)、**AssistantID 2**(オプショ ン、1 ~ 30 文字)**...AssistantID #**(オプション、1 ~ 30 文字)

例

Johns, Mikeh, Larryh

# デフォルトのアシスタントとマネージャのアソシエーション

アシスタントとマネージャのアソシエーションには、次のデフォルト形式を使用します。

**AssistantID**(必須、1 ~ 30 文字)、**ManagerID 1**(必須、1 ~ 30 文字)、**ManagerID 2**(オプショ ン、1 ~ 30 文字)**...ManagerID #**(オプション、1 ~ 30 文字)

例

Larryh, Johns, Mikeb, Karend

# カスタムのマネージャとアシスタントのアソシエーション

プロキシ回線設定の場合、アシスタント電話機にプロキシ回線を指定する CSV データファイルを次の 形式で作成できます。

**ManagerID**(必須、1 ~ 30 文字)、**Device Name**(オプション、15 文字)、**Intercom DN**(オプショ ン、1 ~ 24 文字)、**Assistant User ID**(必須、1 ~ 30 文字)、**Device Name**(オプション、15 文字)、 **Intercom DN**(オプション、1 ~ 24 文字)、**Proxy Line DN**(必須、1 ~ 24 文字)、**Manager Line DN** $(\&$ 須 $, 1 \sim 24$  文字

#### 例

Johns,SEP1231123245AB,90001,Mikeh,SEP2342342342AB,20001,20002,90002

### 追加情報

「IME [信頼グループ設定用のテキストベース](#page-29-0) CSV ファイルの作成」(P.A-30)を参照してください。

# <span id="page-14-0"></span>**Cisco VG200** ゲートウェイ用のテキストベース **CSV** ファ イルの作成

Cisco VG200 ゲートウェイを追加するときに、データ入力に BAT スプレッドシートを使用する代わり に、値をカンマで区切った ASCII テキスト行を使用して Comma-Separated Values(CSV; カンマ区切 り値)ファイルを作成できます。

VG200 ゲートウェイ用の CSV テキスト ファイルを作成する手順は、次のとおりです。

# 手順

- ステップ **1** テキスト エディタ(メモ帳など)、または CSV ファイルのエクスポートや作成が可能なアプリケー ションを開きます。
- ステップ **2** Cisco Unified Communications Manager に追加する各ゲートウェイとポートの値を、ゲートウェイご とに行を変えて入力します。

説明および例については、「FXO トランクまたは FXS トランクの CSV [ファイル形式」\(](#page-15-0)P.A-16) と 「T1 CAS トランク、T1 PRI トランク、または E1 PRI [トランクのファイル形式」\(](#page-16-0)P.A-17)を参照して ください。

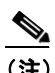

 $\mathbf{r}$ 

(注) CSV ファイル内にブランク行があると、エラーが発生します。

ステップ **3** ファイルを Cisco Unified Communications Manager の最初のノード データベースを実行しているサー バにアップロードします。詳細については、「ファイルのアップロード」(P.2-3) を参照してください。

> CSV ファイルを保存するときに、「UTF-8」符号化ファイルとして保存します。メモ帳では、[ 文字 コード ] ドロップダウンで「UTF-8」の符号化を選択できます。

D.

(注) UTF-8 形式で符号化したテキストベースの CSV ファイルのみをアップロードすることをお勧 めします。この形式では、ASCII 文字以外の文字も保存できるためです。UTF-8 以外の形式で 保存されたテキストベースの CSV ファイルは、Cisco Unified Communications Manager から ダウンロードするときに文字化けすることがあります。

## 追加情報

「IME [信頼グループ設定用のテキストベース](#page-29-0) CSV ファイルの作成」(P.A-30)を参照してください。

# <span id="page-15-0"></span>**FXO** トランクまたは **FXS** トランクの **CSV** ファイル形式

次のサンプル形式に、Cisco VG200 ゲートウェイ用の必要なフィールド長と文字列タイプを示し、そ の後に CSV ファイルの例を示します。

**MGCP Domain Name**(必須、1 ~ 64 文字)、**Description**(オプション、100 文字以内)、 **Slot**(必須、 3 桁以内の数字)、**Subunit**(必須、3 桁以内の数字)、**Port Number**(必須、3 桁以内の数字)、**Port Description**(オプション、50 文字以内)、**Port Directory Number**(オプション、24 桁以内の数字ま たは特殊文字)

# 例

MGCPTest,VG200 Lab Gateway,0,1,0,Port 0,97255576601 MGCPTest,VG200 Lab Gateway,0,1,1,Port 1,97255572001

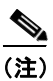

(注) フィールドがブランクであっても、カンマ区切り文字を指定する必要があります。電話番号とルート パーティションは、Cisco VG200 Gateway テンプレート内のポートタイプが POTS の場合にだけ指定 してください。

# 例 **1**

Cisco VG200 ゲートウェイの Description がブランクの場合は、次の形式で指定します。 MGCPTest, ,0,1,0,Port 0,97255576601

## 追加情報

[「関連項目」\(](#page-35-0)P.A-36)を参照してください。

# <span id="page-16-0"></span>**T1 CAS** トランク、**T1 PRI** トランク、または **E1 PRI** トランクのファイル 形式

次のサンプル形式に、Cisco VG200 ゲートウェイ用の必要なフィールド長と文字列タイプを示し、そ の後に CSV ファイルの例を示します。

# **T1 CAS** トランク

**MGCP Domain Name**(必須、1 ~ 64 文字)、**Description**(オプション、100 文字以内)、**Slot**(必 須、3 桁以内の数字)、**Subunit**(必須、3 桁以内の数字)、**Port Number**(必須、3 桁以内の数字)、 **Port Description**(オプション、50 文字以内)、**CAS Port Number**(オプション、3 桁以内の数字)

#### 例 **1**

MGCPTest,VG200 Lab Gateway,001,001,001,,,

### **T1 PRI** または **E1 PRI**

**MGCP Domain Name**(必須、1 ~ 64 文字)、**Description**(オプション、100 文字以内)、**Slot**(必 須、3 桁以内の数字)、**Subunit**(必須、3 桁以内の数字)、**Port Number**(必須、3 桁以内の数字)、**Port Description** (オプション、50 文字以内)

## 例 **2**

MGCPTest,VG200 Lab Gateway,001,001,001,,

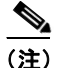

(注) フィールドがブランクであっても、カンマ区切り文字を指定する必要があります。

## 両トランク オプションの例

必須値だけを指定する場合は、次の形式で指定します。 MGCPTest,,001,001,001,,

# **T1 CAS** の例

Cisco VG200 ゲートウェイの Description がブランクの場合は、次の形式で指定します。 MGCPTest,,001001,001,001,MGCP Port,

ポート識別子の場合、最初の数字は 0 または 1 (Sub-Unit 0 か Sub-Unit 1 のいずれかを示す) とし、そ の後にポート番号 01 ~ 24 を続けます。許容値は 001 ~ 024 または 101 ~ 124 です。Cisco VG200 Gateway テンプレートに 3 つのポート識別子がある場合は、このオプションを使用します。

MGCPTest,VG200 Lab Gateway,001,002,003

# 追加情報

 $\Gamma$ 

[「関連項目」\(](#page-35-0)P.A-36)を参照してください。

# <span id="page-17-0"></span>**Cisco VG224** ゲートウェイ用のテキストベース **CSV** ファ イルの作成

Cisco VG224 ゲートウェイを追加するときに、データ入力に BAT スプレッドシートを使用する代わり に、値をカンマで区切った ASCII テキスト行を使用して Comma-Separated Values(CSV; カンマ区切 り値)ファイルを作成できます。

VG224 ゲートウェイ用の CSV テキスト ファイルを作成する手順は、次のとおりです。

## 手順

- ステップ **1** テキスト エディタ(メモ帳など)、または CSV ファイルのエクスポートや作成が可能なアプリケー ションを開きます。
- ステップ **2** Cisco Unified Communications Manager に追加する各ゲートウェイとポートの値を、ゲートウェイご とに行を変えて入力します。

説明および例については、「VG224 用の FXS トランク CSV ファイル形式」 (P.A-18) を参照してくだ さい。

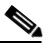

(注) CSV ファイル内にブランク行があると、エラーが発生します。ファイルを Cisco Unified Communications Manager の最初のノード データベースを実行しているサーバにアップロード します。詳細については、「ファイルのアップロード」(P.2-3)を参照してください。

CSV ファイルを保存するときに、「UTF-8」符号化ファイルとして保存します。メモ帳では、[ 文字 コード ] ドロップダウンで「UTF-8」の符号化を選択できます。

 $\mathscr{P}$ 

(注) UTF-8 形式で符号化したテキストベースの CSV ファイルのみをアップロードすることをお勧 めします。この形式では、ASCII 文字以外の文字も保存できるためです。UTF-8 以外の形式で 保存されたテキストベースの CSV ファイルは、Cisco Unified Communications Manager から ダウンロードするときに文字化けすることがあります。

# <span id="page-17-1"></span>**VG224** 用の **FXS** トランク **CSV** ファイル形式

次のサンプル形式に、Cisco VG224 ゲートウェイ用の必要なフィールド長と文字列タイプを示し、そ の後に CSV ファイルの例を示します。

**MGCP Domain Name**(必須、1 ~ 64 文字)、**Description**(オプション、100 文字以内)、**Slot**(必 須、3 桁以内の数字)、**Subunit**(必須、3 桁以内の数字)、**Port Number**(必須、3 桁以内の数字)、**Port Description**(オプション、50 文字以内)、**Port Directory Number**(オプション、24 桁以内の数字ま たは特殊文字)

## 例

MGCPTest,VG224 Lab Gateway,2,0,0,Port 0,97255576601 MGCPTest,VG224 Lab Gateway,2,0,1,Port 1,97255572001

(注) フィールドがブランクであっても、カンマ区切り文字を指定する必要があります。電話番号とルート パーティションは、Cisco VG224 Gateway テンプレート内のポートタイプが POTS の場合にだけ指定 してください。

# 例 **1**

Cisco VG224 ゲートウェイの Description がブランクの場合は、次の形式で指定します。 MGCPTest, ,2,0,0,Port 0,97255576601

# 追加情報

[「関連項目」\(](#page-35-0)P.A-36)を参照してください。

# <span id="page-18-0"></span>**Cisco Catalyst 6000 FXS** ポート用のテキストベース **CSV**  ファイルの作成

Cisco Catalyst 6000 FXS ポートを追加するときに、データ入力に BAT スプレッドシートを使用する代 わりに、値をカンマで区切った ASCII テキスト行を使用して Comma-Separated Values(CSV; カンマ 区切り値)ファイルを作成できます。

Cisco Catalyst 6000 FXS ポート用の CSV テキスト ファイルを作成する手順は、次のとおりです。

## 手順

- ステップ **1** テキスト エディタ(メモ帳など)、または CSV ファイルのエクスポートや作成が可能なアプリケー ションを開きます。
- ステップ **2** Cisco Unified Communications Manager に追加する各ポートの値を、ポートごとに行を変えて入力し ます。テキストベースの CSV ファイルで使用する必要がある形式の詳細については、「[Cisco Catalyst](#page-19-1)  6000(FXS[\)ポートのファイル形式」\(](#page-19-1)P.A-20)を参照してください。

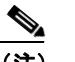

(注) CSV ファイル内にブランク行があると、エラーが発生します。

ステップ **3** CSV ファイルを Cisco Unified Communications Manager の最初のノードにアップロードします。詳細 については、「ファイルのアップロード」(P.2-3)を参照してください。

#### 追加情報

 $\Gamma$ 

[「関連項目」\(](#page-35-0)P.A-36)を参照してください。

# <span id="page-19-1"></span>**Cisco Catalyst 6000**(**FXS**)ポートのファイル形式

CSV ファイルには、各ポートの情報がレコードとして含まれています。各レコードは、ポートの詳細 を追加または更新する先のゲートウェイの MAC アドレス、およびそのゲートウェイ上のポート番号を 指定します。

(注) BAT は、Cisco Catalyst 6000 (FXS) ゲートウェイを追加しません。既存のゲートウェイにポートを 追加するか、ポートを更新するだけです。

MAC アドレスには、既存の Cisco Catalyst 6000 (FXS) ゲートウェイの MAC アドレス値を入力しな いでください。この MAC アドレスは、Gateway Name の末尾の 12 文字分で構成されています。

CSV ファイル上のレコードで Partition に値を指定しない場合、これらのフィールドには BAT テンプ レートからの値が使用されます。

次のサンプル形式に、Catalyst 6000 (FXS) ポート用の必要なフィールド長と文字列タイプを示し、 その後に CSV ファイルの例を示します。

**MAC Address**(必須、12 文字)、**Port Number**(必須、2 桁の数字)、**Directory Number**(オプショ ン、24 桁以内の数字または特殊文字)

例 1231123245AB,23,9725557250

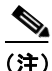

(注) フィールドがブランクであっても、カンマ区切り文字を指定する必要があります。 電話番号も指定している場合以外は、パーティションを指定しないでください。

#### 例

ポートの電話番号がブランクである場合は、次の形式で指定します。 1231123245AB,23,

必須値だけを追加する場合は、次の形式で指定します。 1231123245AB,23,

## 追加情報

[「関連項目」\(](#page-35-0)P.A-36)を参照してください。

# <span id="page-19-0"></span>**Cisco VG202** および **VG204** ゲートウェイ用のテキスト ベース **CSV** ファイルの作成

Cisco VG202 および VG204 ゲートウェイを追加するときに、データ入力に BAT スプレッドシートを 使用する代わりに、値をカンマで区切った ASCII テキスト行を使用して Comma-Separated Values (CSV; カンマ区切り値)ファイルを作成できます。

VG202 または VG204 ゲートウェイ用の CSV テキスト ファイルを作成する手順は、次のとおりです。

#### 手順

- ステップ **1** テキスト エディタ(メモ帳など)、または CSV ファイルのエクスポートや作成が可能なアプリケー ションを開きます。
- ステップ **2** Cisco Unified Communications Manager に追加する各ゲートウェイとポートの値を、ゲートウェイご とに行を変えて入力します。

説明および例については、「VG202 および VG204 [ゲートウェイ用の](#page-20-0) CSV ファイル形式」 (P.A-21) を 参照してください。

 $\frac{\mathbf{p}}{\mathbf{p}}$ 

(注) CSV ファイル内にブランク行があると、エラーが発生します。ファイルを Cisco Unified Communications Manager の最初のノード データベースを実行しているサーバにアップロード します。詳細については、「ファイルのアップロード」(P.2-3)を参照してください。

CSV ファイルを保存するときに、「UTF-8」符号化ファイルとして保存します。メモ帳では、[ 文字 コード ] ドロップダウンで「UTF-8」の符号化を選択できます。

 $\begin{picture}(20,20) \put(0,0){\line(1,0){10}} \put(15,0){\line(1,0){10}} \put(15,0){\line(1,0){10}} \put(15,0){\line(1,0){10}} \put(15,0){\line(1,0){10}} \put(15,0){\line(1,0){10}} \put(15,0){\line(1,0){10}} \put(15,0){\line(1,0){10}} \put(15,0){\line(1,0){10}} \put(15,0){\line(1,0){10}} \put(15,0){\line(1,0){10}} \put(15,0){\line(1$ 

(注) UTF-8 形式で符号化したテキストベースの CSV ファイルのみをアップロードすることをお勧 めします。この形式では、ASCII 文字以外の文字も保存できるためです。UTF-8 以外の形式で 保存されたテキストベースの CSV ファイルは、Cisco Unified Communications Manager から ダウンロードするときに文字化けすることがあります。

# <span id="page-20-0"></span>**VG202** および **VG204** ゲートウェイ用の **CSV** ファイル形式

次のサンプル形式と例に、VG202 および VG204 ゲートウェイ用のテキストベース CSV ファイルの フィールド、フィールド長、およびフィールドがオプションか必須かを示します。

VG202 および VG204 ゲートウェイ用の CSV ファイル形式には、プロトコルに応じて次の 2 種類があ ります。

- **•** 「MGCP [ゲートウェイの場合」\(](#page-20-1)P.A-21)
- **•** 「SCCP [ゲートウェイの場合」\(](#page-20-2)P.A-21)

### <span id="page-20-1"></span>**MGCP** ゲートウェイの場合

**Domain Name**(必須、1 ~ 64 文字)、**Description**(オプション、100 文字以内)、**Slot**(必須、3 桁以 内の数字)、**Subunit**(必須、3 桁以内の数字)、**Port Number**(必須、3 桁以内の数字)、**Port Description**(オプション、50 文字以内)、**Port Directory Number**(オプション、24 桁以内の数字ま たは特殊文字)

## 例

 $\mathbf I$ 

test,test, 0, 0, 0, sample, 1000

# <span id="page-20-2"></span>**SCCP** ゲートウェイの場合

**Mac Address**(必須、1 ~ 64 文字)、**Description**(オプション、100 文字以内)、**Slot**(必須、3 桁以 内の数字)、**Subunit**(必須、3 桁以内の数字)、**Port Number**(必須、3 桁以内の数字)、**Port Description**(オプション、50 文字以内)、**Port Directory Number**(オプション、24 桁以内の数字ま たは特殊文字)

SKIGW1111111111,test,0,0,0,sample,1000

# <span id="page-21-0"></span>クライアント識別コードと強制承認コードのテキストベース のカスタム **CSV** ファイルの作成

カスタムのテキストベース CSV ファイルを作成する手順は、次のとおりです。

#### 手順

- ステップ **1** テキスト エディタ(メモ帳など)、または CSV ファイルのエクスポートや作成が可能なアプリケー ションを開きます。
- ステップ **2** コードごとに個別の行を使用して、カスタムの Client Matter Code(CMC; クライアント識別コード) 用 CSV ファイルまたは Forced Authorized Code (FAC; 強制承認コード) 用 CSV ファイルを作成しま す。手順は、次のとおりです。
	- **•** CMC[:ステップ](#page-21-1) 3 および[ステップ](#page-25-0) 4
	- **•** FAC[:ステップ](#page-24-1) 3 およ[びステップ](#page-25-0) 4

 $\varOmega$ 

- ヒント 個別に 2 つの CSV ファイル (CMC 用と FAC 用の CSV ファイル)を作成する必要があること に注意してください。
- <span id="page-21-1"></span>ステップ **3** CMC 用 CSV ファイルを作成するために、該当する情報を入力します。ここで、x、y は次のフィール ドを表します。
	- **•** x:Client Matter Code(すべての追加、更新、および削除の必須エントリ)
	- **•** y:Description(エントリの更新の場合はオプション)

たとえば、5555,Acme Toys のように入力することができます。ここで、5555 は Client Matter Code (必須)、Acme Toys は Description にそれぞれ相当します。

- ステップ **4** FAC 用 CSV ファイルを作成するために、該当する情報を入力します。ここで、x、y、z は次のフィー ルドを表します。
	- **•** x:Forced Authorization Code(すべての追加、更新、および削除の必須エントリ)
	- **•** y:Authorization Code Name(エントリの更新の場合はオプション)
	- **•** z:Authorization Level(エントリの更新の場合はオプション)

たとえば、1234,John Smith,20 のように入力することができます。ここで、1234 は Forced Authorization Code、John Smith は Authorization Code Name、20 は Authorization Level にそれぞれ 相当します。

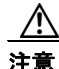

注意 コードの更新と同時に新規コードを追加する場合は、必要な情報をすべて入力してください。既存 のレコードの任意の部分を変更できますが、認証に必要な強制承認コードやクライアント識別コー ドなどは必ず含める必要があります。情報を削除したりブランクにしたりしても、その情報はデー タベースから削除されません。データベース内の既存の値は、ブランクの値では上書きされません が、前述の例にある値を Acme Toys, Inc. や John L. Smith などに更新すると上書きされます。

例

ステップ **5** CSV ファイルを Cisco Unified Communications Manager の最初のノードにアップロードします。詳細 については、「ファイルのアップロード」(P.2-3)を参照してください。

> CSV ファイルを保存するときに、「UTF-8」符号化ファイルとして保存します。メモ帳では、[ 文字 コード ] ドロップダウンで「UTF-8」の符号化を選択できます。

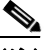

(注) UTF-8 形式で符号化したテキストベースの CSV ファイルのみをアップロードすることをお勧 めします。この形式では、ASCII 文字以外の文字も保存できるためです。UTF-8 以外の形式で 保存されたテキストベースの CSV ファイルは、Cisco Unified Communications Manager から ダウンロードするときに文字化けすることがあります。

- ステップ **6** 次のタスクのいずれかを実行します。
	- **•** 追加または更新を行った場合は、「BAT を使用した CUCM データベースの更新」(P.53-6)の説明 に従って、ファイルを BAT に挿入します。
	- **•** コードの設定を削除する場合は、「コードの設定の削除」(P.54-1)を参照してください。

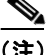

(注) 同じ CSV ファイルに対して、挿入と更新の操作を同時に実行することはできません。挿入用と更新用 に別の CSV ファイルを作成する必要があります。

# 追加情報

[「関連項目」\(](#page-35-0)P.A-36)を参照してください。

# **CMC** 用ファイル形式

次のサンプル形式と例に、クライアント識別コード用のテキストベース CSV ファイルのフィールド、 フィールド長、およびフィールドがオプションか必須かを示します。

**Client Matter Code**(必須、1 ~ 16 桁の数字)、**Description**(オプション、1 ~ 50 文字)

## 例

1234567890123456,Marketing

## 例

 $\mathbf{r}$ 

フィールドの値にカンマが含まれている場合、そのフィールドは二重引用符で囲んでください。カンマ が含まれているフィールドは、次の形式で指定します。

1234567890123456,"Marketing, team"

# 追加情報

[「関連項目」\(](#page-35-0)P.A-36)を参照してください。

# **CMC** 用ファイル形式の更新

クライアント識別コード更新用の CSV テキスト ファイルを作成するには、テキスト エディタを使用し ます。

次のサンプル形式はクライアント識別コード更新用のフィールド長と文字列タイプを示し、その後に CSV ファイルの例を示します。

**Client Matter Code**(必須、1 ~ 16 桁の数字)、**Description**(オプション、1 ~ 50 文字)

## 例

1234567890123456,Marketing

## 例

説明が空の場合は、次の形式で指定します。 1234567890123456,

# 追加情報

[「関連項目」\(](#page-35-0)P.A-36)を参照してください。

# **FAC** 用ファイル形式

次のサンプル形式と例に、強制承認コード用のテキストベース CSV ファイルのフィールド、フィール ド長、およびフィールドがオプションか必須かを示します。

**Forced Authorization Code**(必須、1 ~ 16 桁の数字)、**Authorization Code Name**(必須、1 ~ 50 文字)、**Authorization Level**(必須、値の範囲は 0 ~ 255)

#### 例

1234567890123456,John FAC,251

## 追加情報

[「関連項目」\(](#page-35-0)P.A-36)を参照してください。

# **FAC** 用ファイル形式の更新

強制承認コード更新用の CSV テキスト ファイルを作成するには、テキスト エディタを使用します。

次のサンプル形式は強制承認コード更新用のフィールド長と文字列タイプを示し、その後に CSV ファ イルの例を示します。

**Forced Authorization Code**(必須、1 ~ 16 桁の数字)、**Authorization Code Name**(必須、1 ~ 50 文字)、Authorization Level (必須、値の範囲は 0 ~ 255)

## 例

1234567890123456,John FAC,251

#### 例

更新しない値にも区切り文字を組み込む必要があります。Authorization Code Name だけを更新する必 要がある場合は、次の形式で指定します。 1234567890123456,John FAC,

Authorization Level だけを更新する必要がある場合は、次の形式で指定します。 1234567890123456,John FAC,220

#### 追加情報

[「関連項目」\(](#page-35-0)P.A-36)を参照してください。

# <span id="page-24-0"></span>コール ピックアップ グループ用のテキストベース **CSV** ファ イルの作成

カスタムのテキストベース CSV ファイルを作成する手順は、次のとおりです。

## 手順

ステップ **1** テキスト エディタ(メモ帳など)、または CSV ファイルのエクスポートや作成が可能なアプリケー ションを開きます。

> コール ピックアップ グループ名ごとに個別の行を使用し、次のステップに従ってカスタム コール ピッ クアップ グループ CSV ファイルを作成します。

ステップ **2** Pickup Group Name、Pickup Group Number、Partition、Other Pickup Group Name-Member1 ... Other Pickup Group Name-Member10 の値を入力します。

> たとえば、Marketing,7815,Part1,Marketing,Managers,Training のように入力します。ここで、 Marketing は必須のピックアップ グループ名、7815 は必須のピックアップ グループ番号です。Part1 はパーティション、Marketing、Managers、および Training はピックアップ グループ Marketing に関 連するその他のピックアップ グループ名です。

 $\mathbb{A}$ 

 $\mathbf I$ 

注意 情報を削除したりブランクにしたりしても、その情報はデータベースから削除されません。データ ベース内の既存の値は、ブランクの値では上書きされませんが、前述の例にある値を Sales from Marketing などに更新すると上書きされます。

<span id="page-24-1"></span>ステップ **3** CSV ファイルを Cisco Unified Communications Manager の最初のノードにアップロードします。詳細 については、「ファイルのアップロード」(P.2-3)を参照してください。

> CSV ファイルを保存するときに、「UTF-8」符号化ファイルとして保存します。メモ帳では、[ 文字 コード ] ドロップダウンで「UTF-8」の符号化を選択できます。

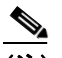

(注) UTF-8 形式で符号化したテキストベースの CSV ファイルのみをアップロードすることをお勧 めします。この形式では、ASCII 文字以外の文字も保存できるためです。UTF-8 以外の形式で 保存されたテキストベースの CSV ファイルは、Cisco Unified Communications Manager から ダウンロードするときに文字化けすることがあります。

<span id="page-25-0"></span>ステップ **4** 次のタスクのいずれかを実行します。

- **•** 追加または更新を行った場合は、「BAT を使用した CUCM データベースの更新」(P.53-6)の説明 に従って、ファイルを BAT に挿入します。
- **•** コール ピックアップ グループの設定を削除する場合は、「コードの設定の削除」(P.54-1)を参照 してください。

## 追加情報

[「関連項目」\(](#page-35-0)P.A-36)を参照してください。

# **CPG** ファイル形式

次のサンプル形式と例に、コール ピックアップ グループ用のテキストベース CSV ファイルのフィール ド、フィールド長、およびフィールドがオプションか必須かを示します。

**Pickup Group Name**(必須、1 ~ 50 文字)、**Pickup Group Number**(必須、1 ~ 24 桁の数字)、 **Partition**(オプション、1 ~ 50 文字)、**Other Pickup Group Name-Member1... Other Pickup Group Name-Member10** (オプション、1~50 文字)

## 例

Marketing, 7815, Part1, Marketing, Managers, Training

## 例

Other Pickup Group Member 以外は、この時点で指定しないオプション値にも区切り文字(カンマ)を 付ける必要があります。

Pickup Group の Partition がブランクの場合は、次の形式で指定します。

Marketing,7815,

#### 追加情報

[「関連項目」\(](#page-35-0)P.A-36)を参照してください。

# **CPG** ファイル形式の更新

コール ピックアップ グループ更新用の CSV テキスト ファイルを作成するには、テキスト エディタを 使用します。

次のサンプル形式に、コール ピックアップ グループ更新用のフィールド長と文字列タイプを示し、そ の後に CSV ファイルの例を示します。

**Pickup Group Name**(必須、1 ~ 50 文字)、**Pickup Group Number**(必須、1 ~ 24 桁の数字)、 **Partition**(オプション、1 ~ 50 文字)、**Other Pickup Group Name-Member1... Other Pickup Group Name-Member10** (オプション、1 ~ 50 文字)

#### 例

Marketing, , , Marketing, Managers, Training

## 例

Other Pickup Group Member を更新しない場合は、区切り文字(カンマ)を付けないでください。次の 形式で指定します。

Marketing,,,Managers,Marketing,Training

# 追加情報

「IME [信頼グループ設定用のテキストベース](#page-29-0) CSV ファイルの作成」(P.A-30) を参照してください。

# <span id="page-26-0"></span>リモート接続先プロファイル用のテキストベース **CSV** ファ イルの作成

Remote Destination Profile(RDP; リモート接続先プロファイル)を追加するときに、データ入力に BAT スプレッドシートを使用する代わりに、値をカンマで区切った ASCII テキスト行を使用して Comma-Separated Values(CSV; カンマ区切り値)ファイルを作成できます。

RDP 用の CSV テキスト ファイルを作成する手順は、次のとおりです。

### 手順

- ステップ **1** テキスト エディタ(Microsoft メモ帳など)、または CSV ファイルのエクスポートや作成が可能なアプ リケーションを開きます。
- ステップ **2** Cisco Unified Communications Manager に追加する各 RDP の値を、RDP ごとに行を変えて入力しま す。CSV データ ファイルを作成するときには、次の規則に注意してください。
	- **•** フィールドがブランクであっても、必ず、カンマ区切り文字を入力します。
	- **•** RDP をユーザに関連付ける場合は、ユーザ ID を指定します。
	- **•** 回線が設定されていない BAT テンプレートで使用するために CSV ファイルを作成する場合にだ け、Directory Number フィールドをオプションと見なします。BAT RDP テンプレートで回線が設 定されている場合は、RDP ごとに CSV ファイルで電話番号を指定する必要があります。
	- **•** ブランク行のある CSV ファイルを挿入するとエラーが発生するので注意します。
- ステップ **3** CSV ファイルを Cisco Unified Communications Manager の最初のノードにアップロードします。詳細 については、「ファイルのアップロード」(P.2-3)を参照してください。

CSV ファイルを保存するときに、「UTF-8」符号化ファイルとして保存します。メモ帳では、[ 文字 コード ] ドロップダウンで「UTF-8」の符号化を選択できます。

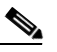

 $\mathbf I$ 

(注) UTF-8 形式で符号化したテキストベースの CSV ファイルのみをアップロードすることをお勧 めします。この形式では、ASCII 文字以外の文字も保存できるためです。UTF-8 以外の形式で 保存されたテキストベースの CSV ファイルは、Cisco Unified Communications Manager から ダウンロードするときに文字化けすることがあります。

# <span id="page-27-0"></span>電話の移行用のテキストベース **CSV** ファイルの作成

電話機を移行するときに、データ入力に BAT スプレッドシートを使用する代わりに、値をカンマで区 切った ASCII テキスト行を使用して Comma-Separated Values(CSV; カンマ区切り値)ファイルを作 成できます。

電話の移行用の CSV テキスト ファイルを作成する手順は、次のとおりです。

#### 手順

- ステップ **1** テキスト エディタ(Microsoft メモ帳など)、または CSV ファイルのエクスポートや作成が可能なアプ リケーションを開きます。
- ステップ **2** 移行する各電話機の値を、電話機ごとに行を変えて入力します。CSV データ ファイルを作成するとき には、次の規則に注意してください。
	- **•** フィールドがブランクであっても、必ず、カンマ区切り文字を入力します。
	- **•** ブランク行のある CSV ファイルを挿入するとエラーが発生するので注意します。
- ステップ **3** CSV ファイルを Cisco Unified Communications Manager の最初のノードにアップロードします。詳細 については、「ファイルのアップロード」(P.2-3)を参照してください。

CSV ファイルを保存するときに、「UTF-8」符号化ファイルとして保存します。メモ帳では、[ 文字 コード ] ドロップダウンで「UTF-8」の符号化を選択できます。

 $\begin{picture}(20,20) \put(0,0){\line(1,0){10}} \put(15,0){\line(1,0){10}} \put(15,0){\line(1,0){10}} \put(15,0){\line(1,0){10}} \put(15,0){\line(1,0){10}} \put(15,0){\line(1,0){10}} \put(15,0){\line(1,0){10}} \put(15,0){\line(1,0){10}} \put(15,0){\line(1,0){10}} \put(15,0){\line(1,0){10}} \put(15,0){\line(1,0){10}} \put(15,0){\line(1$ 

(注) UTF-8 形式で符号化したテキストベースの CSV ファイルのみをアップロードすることをお勧 めします。この形式では、ASCII 文字以外の文字も保存できるためです。UTF-8 以外の形式で 保存されたテキストベースの CSV ファイルは、Cisco Unified Communications Manager から ダウンロードするときに文字化けすることがあります。

# 電話の移行のファイル形式

次のサンプル形式と例に、電話の移行用のテキストベース CSV ファイルのフィールド、フィールド 長、およびフィールドがオプションか必須かを示します。

**Old Device Name**(必須、1 ~ 50 文字)、**New Device MAC Address**(必須、12 文字)**Description** (オプション、1 ~ 50 文字)

## 例

Old Device Name,New Device MAC Address,Description

SEP123456789012,123333789012,Marketing

# <span id="page-28-0"></span>**IME** 信頼要素設定用のテキストベース **CSV** ファイルの作成

IME 信頼要素設定を挿入するときに、データ入力に BAT スプレッドシートを使用する代わりに、値を カンマで区切った ASCII テキスト行を使用して Comma-Separated Values (CSV; カンマ区切り値) ファイルを作成できます。

IME 信頼要素設定用の CSV テキスト ファイルを作成する手順は、次のとおりです。

#### 手順

- ステップ **1** テキスト エディタ(Microsoft メモ帳など)、または CSV ファイルのエクスポートや作成が可能なアプ リケーションを開きます。
- ステップ **2** 追加する各 IME 信頼要素設定の値を、設定ごとに行を変えて入力します。CSV データ ファイルを作成 するときには、次の規則に注意してください。
	- **•** フィールドがブランクであっても、必ず、カンマ区切り文字を入力します。
	- **•** ブランク行のある CSV ファイルを挿入するとエラーが発生するので注意します。
- ステップ **3** CSV ファイルを Cisco Unified Communications Manager の最初のノードにアップロードします。詳細 については、「ファイルのアップロード」(P.2-3)を参照してください。

CSV ファイルを保存するときに、「UTF-8」符号化ファイルとして保存します。メモ帳では、[ 文字 コード ] ドロップダウンで「UTF-8」の符号化を選択できます。

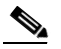

(注) UTF-8 形式で符号化したテキストベースの CSV ファイルのみをアップロードすることをお勧 めします。この形式では、ASCII 文字以外の文字も保存できるためです。UTF-8 以外の形式で 保存されたテキストベースの CSV ファイルは、Cisco Unified Communications Manager から ダウンロードするときに文字化けすることがあります。

# **IME** 信頼要素設定のファイル形式

次のサンプル形式と例に、IME 信頼要素設定用のテキストベース CSV ファイルのフィールド、フィー ルド長、およびフィールドがオプションか必須かを示します。

**Name**(必須、1 ~ 50 文字)、**Description**(オプション、1 ~ 128 文字)、**Element Type**(必須、1 ~ 50 文字)、**Cisco IME Link Route Filter Group**(必須、1 ~ 50 文字)

## 例

 $\mathbf I$ 

Name, Description, Element Type, Cisco IME Link Route Filter Group

Elem1, sample file, Prefix, grp1

# <span id="page-29-0"></span>**IME** 信頼グループ設定用のテキストベース **CSV** ファイルの 作成

IME 信頼グループ設定を挿入するときに、データ入力に BAT スプレッドシートを使用する代わりに、 値をカンマで区切った ASCII テキスト行を使用して Comma-Separated Values(CSV; カンマ区切り値) ファイルを作成できます。

IME 信頼グループ設定用の CSV テキスト ファイルを作成する手順は、次のとおりです。

## 手順

- ステップ **1** テキスト エディタ(Microsoft メモ帳など)、または CSV ファイルのエクスポートや作成が可能なアプ リケーションを開きます。
- ステップ **2** 追加する各 IME 信頼グループ設定の値を、設定ごとに行を変えて入力します。CSV データ ファイルを 作成するときには、次の規則に注意してください。
	- **•** フィールドがブランクであっても、必ず、カンマ区切り文字を入力します。
	- **•** ブランク行のある CSV ファイルを挿入するとエラーが発生するので注意します。
- ステップ **3** CSV ファイルを Cisco Unified Communications Manager の最初のノードにアップロードします。詳細 については、「ファイルのアップロード」(P.2-3)を参照してください。

CSV ファイルを保存するときに、「UTF-8」符号化ファイルとして保存します。メモ帳では、[ 文字 コード ] ドロップダウンで「UTF-8」の符号化を選択できます。

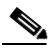

(注) UTF-8 形式で符号化したテキストベースの CSV ファイルのみをアップロードすることをお勧 めします。この形式では、ASCII 文字以外の文字も保存できるためです。UTF-8 以外の形式で 保存されたテキストベースの CSV ファイルは、Cisco Unified Communications Manager から ダウンロードするときに文字化けすることがあります。

# **IME** 信頼グループ設定のファイル形式

次のサンプル形式と例に、IME 信頼グループ設定用のテキストベース CSV ファイルのフィールド、 フィールド長、およびフィールドがオプションか必須かを示します。

**Name**(必須、1 ~ 50 文字)、**Description**(オプション、1 ~ 128 文字)、**Element Type**(必須、1 ~ 50 文字)、**Cisco IME Link Route Filter Group**(必須、T または F)

# 例

Name, Description, Trusted

grp1,sample\_file,t

# <span id="page-30-0"></span>**IME** 登録済みグループ設定用のテキストベース **CSV** ファイ ルの作成

IME 登録済みグループ設定を挿入するときに、データ入力に BAT スプレッドシートを使用する代わり に、値をカンマで区切った ASCII テキスト行を使用して Comma-Separated Values(CSV; カンマ区切 り値)ファイルを作成できます。

IME 登録済みグループ設定用の CSV テキスト ファイルを作成する手順は、次のとおりです。

#### 手順

- ステップ **1** テキスト エディタ(Microsoft メモ帳など)、または CSV ファイルのエクスポートや作成が可能なアプ リケーションを開きます。
- ステップ **2** 追加する各 IME 登録済みグループ設定の値を、設定ごとに行を変えて入力します。CSV データ ファイ ルを作成するときには、次の規則に注意してください。
	- **•** フィールドがブランクであっても、必ず、カンマ区切り文字を入力します。
	- **•** ブランク行のある CSV ファイルを挿入するとエラーが発生するので注意します。
- ステップ **3** CSV ファイルを Cisco Unified Communications Manager の最初のノードにアップロードします。詳細 については、「ファイルのアップロード」(P.2-3)を参照してください。

CSV ファイルを保存するときに、「UTF-8」符号化ファイルとして保存します。メモ帳では、[ 文字 コード ] ドロップダウンで「UTF-8」の符号化を選択できます。

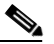

(注) UTF-8 形式で符号化したテキストベースの CSV ファイルのみをアップロードすることをお勧 めします。この形式では、ASCII 文字以外の文字も保存できるためです。UTF-8 以外の形式で 保存されたテキストベースの CSV ファイルは、Cisco Unified Communications Manager から ダウンロードするときに文字化けすることがあります。

# **IME** 登録済みグループ設定のファイル形式

次のサンプル形式と例に、IME 登録済みグループ設定用のテキストベース CSV ファイルのフィール ド、フィールド長、およびフィールドがオプションか必須かを示します。

**Group Name**(必須、1 ~ 50 文字)、**Description**(オプション、1 ~ 128 文字)、**Fallback Profile**(オ プション、1 ~ 50 文字)、**All Patterns In Group Are Aliases**(オプション、T または F)

# 例

 $\mathbf I$ 

Group Name, Description,Fallback Profile, All Patterns In Group Are Aliases

Enrol grp1, sample file, profile1, t

# <span id="page-31-0"></span>**IME** 除外グループ設定用のテキストベース **CSV** ファイルの 作成

IME 除外グループ設定を挿入するときに、データ入力に BAT スプレッドシートを使用する代わりに、 値をカンマで区切った ASCII テキスト行を使用して Comma-Separated Values(CSV; カンマ区切り値) ファイルを作成できます。

IME 除外グループ設定用の CSV テキスト ファイルを作成する手順は、次のとおりです。

## 手順

- ステップ **1** テキスト エディタ(Microsoft メモ帳など)、または CSV ファイルのエクスポートや作成が可能なアプ リケーションを開きます。
- ステップ **2** 追加する各 IME 除外グループ設定の値を、設定ごとに行を変えて入力します。CSV データ ファイルを 作成するときには、次の規則に注意してください。
	- **•** フィールドがブランクであっても、必ず、カンマ区切り文字を入力します。
	- **•** ブランク行のある CSV ファイルを挿入するとエラーが発生するので注意します。
- ステップ **3** CSV ファイルを Cisco Unified Communications Manager の最初のノードにアップロードします。詳細 については、「ファイルのアップロード」(P.2-3)を参照してください。

CSV ファイルを保存するときに、「UTF-8」符号化ファイルとして保存します。メモ帳では、[ 文字 コード ] ドロップダウンで「UTF-8」の符号化を選択できます。

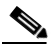

(注) UTF-8 形式で符号化したテキストベースの CSV ファイルのみをアップロードすることをお勧 めします。この形式では、ASCII 文字以外の文字も保存できるためです。UTF-8 以外の形式で 保存されたテキストベースの CSV ファイルは、Cisco Unified Communications Manager から ダウンロードするときに文字化けすることがあります。

# **IME** 除外グループ設定のファイル形式

次のサンプル形式と例に、IME 除外グループ設定用のテキストベース CSV ファイルのフィールド、 フィールド長、およびフィールドがオプションか必須かを示します。

**Group Name**(必須、1 ~ 50 文字)、**Description**(オプション、1 ~ 128 文字)

例

# Name,Description

Exclu grp1, sample file

# <span id="page-32-0"></span>フォールバック プロファイル設定用のテキストベース **CSV**  ファイルの作成

フォールバック プロファイル設定を挿入するときに、データ入力に BAT スプレッドシートを使用する 代わりに、値をカンマで区切った ASCII テキスト行を使用して Comma-Separated Values(CSV; カン マ区切り値)ファイルを作成できます。

フォールバック プロファイル設定用の CSV テキスト ファイルを作成する手順は、次のとおりです。

### 手順

- ステップ **1** テキスト エディタ(Microsoft メモ帳など)、または CSV ファイルのエクスポートや作成が可能なアプ リケーションを開きます。
- ステップ **2** 追加する各フォールバック プロファイル設定の値を、設定ごとに行を変えて入力します。CSV データ ファイルを作成するときには、次の規則に注意してください。
	- **•** フィールドがブランクであっても、必ず、カンマ区切り文字を入力します。
	- **•** ブランク行のある CSV ファイルを挿入するとエラーが発生するので注意します。
- ステップ **3** CSV ファイルを Cisco Unified Communications Manager の最初のノードにアップロードします。詳細 については、「ファイルのアップロード」(P.2-3)を参照してください。

CSV ファイルを保存するときに、「UTF-8」符号化ファイルとして保存します。メモ帳では、[ 文字 コード ] ドロップダウンで「UTF-8」の符号化を選択できます。

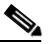

(注) UTF-8 形式で符号化したテキストベースの CSV ファイルのみをアップロードすることをお勧 めします。この形式では、ASCII 文字以外の文字も保存できるためです。UTF-8 以外の形式で 保存されたテキストベースの CSV ファイルは、Cisco Unified Communications Manager から ダウンロードするときに文字化けすることがあります。

# フォールバック プロファイル設定のファイル形式

次のサンプル形式と例に、フォールバック プロファイル設定用のテキストベース CSV ファイルの フィールド、フィールド長、およびフィールドがオプションか必須かを示します。

**Name**(必須、1 ~ 50 文字)、**Description**(オプション、1 ~ 128 文字)、**Advertised Fallback Directory E.164 Number** (オプション、1 ~ 16 文字)、**Fallback Qos Sensitivity Level** (必須、1 ~ 2 文字)、**Fallback Call CSS**(必須、1 ~ 2 文字)、**Fallback Call Answer Timer**(必須、1 ~ 2 文字)、 **Fallback Directory Number Partition**(必須、1 ~ 50 文字)、**Fallback Directory Number**(必須、1 ~ 50 文字)、**Number of Digits for Caller Id Partial Match**(必須、1 ~ 2 文字)

## 例

 $\mathbf I$ 

Name,Description,Advertised Fallback Directory E.164 Number, Fallback Qos Sensitivity Level, Fallback Call CSS, Fallback Call Answer Timer, Fallback Directory Number Partition, Fallback Directory Number, Number of Digits for Caller Id Partial Match

profile1, sample file, +91233232,1, Trunk Reroute Calling Search Space, 2, partition1,1212,1

# <span id="page-33-0"></span>エンド ユーザ **CAPF** プロファイル用のテキストベース **CSV**  ファイルの作成

エンド ユーザ CAPF プロファイルを挿入するときに、データ入力に BAT スプレッドシートを使用する 代わりに、値をカンマで区切った ASCII テキスト行を使用して Comma-Separated Values(CSV; カン マ区切り値)ファイルを作成できます。

エンド ユーザ CAPF プロファイル用の CSV テキスト ファイルを作成する手順は、次のとおりです。

#### 手順

- ステップ **1** テキスト エディタ(Microsoft メモ帳など)、または CSV ファイルのエクスポートや作成が可能なアプ リケーションを開きます。
- ステップ **2** 追加する各エンド ユーザ CAPF プロファイルの値を、プロファイルごとに行を変えて入力します。 CSV データ ファイルを作成するときには、次の規則に注意してください。
	- **•** フィールドがブランクであっても、必ず、カンマ区切り文字を入力します。
	- **•** ブランク行のある CSV ファイルを挿入するとエラーが発生するので注意します。
- ステップ **3** CSV ファイルを Cisco Unified Communications Manager の最初のノードにアップロードします。 「ファイルのアップロード」(P.2-3)を参照してください。

CSV ファイルを保存するときに、「UTF-8」符号化ファイルとして保存します。メモ帳では、[ 文字 コード ] ドロップダウンで「UTF-8」の符号化を選択できます。

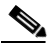

(注) UTF-8 形式で符号化したテキストベースの CSV ファイルのみをアップロードすることをお勧 めします。この形式では、ASCII 文字以外の文字も保存できるためです。UTF-8 以外の形式で 保存されたテキストベースの CSV ファイルは、Cisco Unified Communications Manager から ダウンロードするときに文字化けすることがあります。

# エンド ユーザ **CAPF** プロファイルのファイル形式

次のサンプル形式と例に、エンド ユーザ CAPF プロファイル用のテキストベース CSV ファイルの フィールド、フィールド長、およびフィールドがオプションか必須かを示します。

**Instance ID**(必須、1 ~ 132 文字)、**End User ID**(必須、1 ~ 128 文字)、**Certificate Operation**(必 須、1 ~ 100 文字)、**Authentication Mode**(必須、1 ~ 100 文字)、**Authentication String**(オプショ ン、1 ~ 50 文字)、**Key Size**(必須、1 ~ 4 文字)、**Operation Completes By**(必須、1 ~ 15 文字)

# 例

Instance ID,End User ID,Certificate Operation,Authentication Mode,Authentication String,Key Size,Operation Completes By

11,user,No Pending Operation,By Existing Certificate (precedence to LSC),1234567,512,2010:1:21:12

# <span id="page-34-0"></span>モビリティ プロファイル用のテキストベース **CSV** ファイル の作成

モビリティ プロファイルを挿入するときに、データ入力に BAT スプレッドシートを使用する代わり に、値をカンマで区切った ASCII テキスト行を使用して Comma-Separated Values(CSV; カンマ区切 り値)ファイルを作成できます。

モビリティ プロファイル用の CSV テキスト ファイルを作成する手順は、次のとおりです。

### 手順

- ステップ **1** テキスト エディタ(Microsoft メモ帳など)、または CSV ファイルのエクスポートや作成が可能なアプ リケーションを開きます。
- ステップ **2** 追加する各モビリティ プロファイルの値を、プロファイルごとに行を変えて入力します。CSV データ ファイルを作成するときには、次の規則に注意してください。
	- **•** フィールドがブランクであっても、必ず、カンマ区切り文字を入力します。
	- **•** ブランク行のある CSV ファイルを挿入するとエラーが発生するので注意します。
- ステップ **3** CSV ファイルを Cisco Unified Communications Manager の最初のノードにアップロードします。 「ファイルのアップロード」(P.2-3)を参照してください。

CSV ファイルを保存するときに、「UTF-8」符号化ファイルとして保存します。メモ帳では、[ 文字 コード ] ドロップダウンで「UTF-8」の符号化を選択できます。

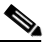

(注) UTF-8 形式で符号化したテキストベースの CSV ファイルのみをアップロードすることをお勧 めします。この形式では、ASCII 文字以外の文字も保存できるためです。UTF-8 以外の形式で 保存されたテキストベースの CSV ファイルは、Cisco Unified Communications Manager から ダウンロードするときに文字化けすることがあります。

# モビリティ プロファイルのファイル形式

次のサンプル形式と例に、モビリティ プロファイル用のテキストベース CSV ファイルのフィールド、 フィールド長、およびフィールドがオプションか必須かを示します。

**Mobility Profile Name**(必須、1 ~ 50 文字)、**Description**(オプション、1 ~ 128 文字)、**Service Access Number**(オプション、1 ~ 50 文字)、**Enterprise Feature Access Number/Partition**(オプ ション、1 ~ 50 文字)、**Callback Caller ID**(オプション、1 ~ 50 文字)、**Mobile Client Calling Option** (必須、 $1 \sim 50$  文字)

## 例

 $\mathbf{r}$ 

Mobility Profile Name,Description,Service Access Number,Enterprise Feature Access Number/Partition,Callback Caller Id,Mobile Client Calling Option

MoProfile1,testexport,2323,123456 in part1,33,Dial via Office Reverse

# <span id="page-35-0"></span>関連項目

- **•** [「電話機用のテキストベース](#page-1-0) CSV ファイルの作成」(P.A-2)
- **•** [「ユーザ用のテキストベース](#page-6-0) CSV ファイルの作成」(P.A-7)
- **•** 「ユーザ デバイス [プロファイル用のテキストベース](#page-9-0) CSV ファイルの作成」(P.A-10)
- **•** 「Cisco Unified CM Assistant [マネージャとアシスタントのアソシエーション用のテキストベース](#page-12-0) CSV [ファイルの作成」\(](#page-12-0)P.A-13)
- **•** 「Cisco VG200 [ゲートウェイ用のテキストベース](#page-14-0) CSV ファイルの作成」(P.A-15)
- **•** 「[Cisco Catalyst 6000 FXS](#page-18-0) ポート用のテキストベース CSV ファイルの作成」(P.A-19)
- **•** [「クライアント識別コードと強制承認コードのテキストベースのカスタム](#page-21-0) CSV ファイルの作成」 ([P.A-22](#page-21-0))
- **•** 「コール ピックアップ [グループ用のテキストベース](#page-24-0) CSV ファイルの作成」(P.A-25)
- **•** [「リモート接続先プロファイル用のテキストベース](#page-26-0) CSV ファイルの作成」(P.A-27)
- **•** [「電話の移行用のテキストベース](#page-27-0) CSV ファイルの作成」(P.A-28)
- **•** 「IME [信頼要素設定用のテキストベース](#page-28-0) CSV ファイルの作成」(P.A-29)
- **•** 「IME [登録済みグループ設定用のテキストベース](#page-30-0) CSV ファイルの作成」(P.A-31)
- **•** 「IME [除外グループ設定用のテキストベース](#page-31-0) CSV ファイルの作成」(P.A-32)
- **•** 「フォールバック [プロファイル設定用のテキストベース](#page-32-0) CSV ファイルの作成」(P.A-33)
- **•** 「エンド ユーザ CAPF [プロファイル用のテキストベース](#page-33-0) CSV ファイルの作成」(P.A-34)
- **•** 「モビリティ [プロファイル用のテキストベース](#page-34-0) CSV ファイルの作成」(P.A-35)